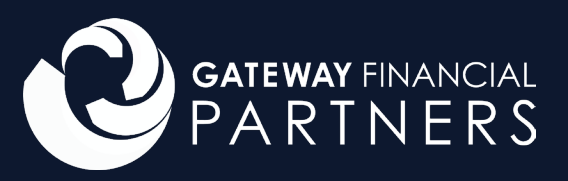

## **How to Setup a Teams Meeting**

**In your Outlook calendar, select "New Teams Meeting"**

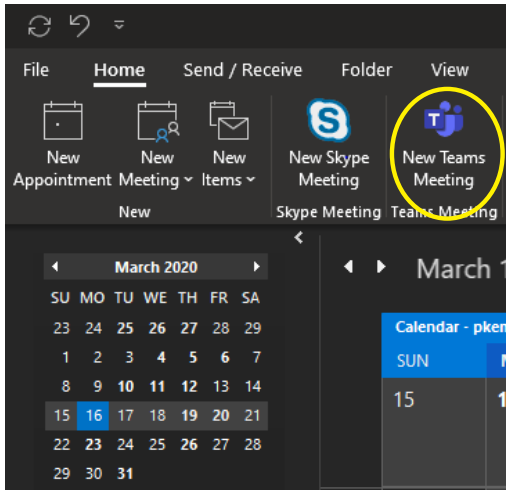

**Enter details of your meeting (Recipients, Title, Start and End time. Etc.) and send.**

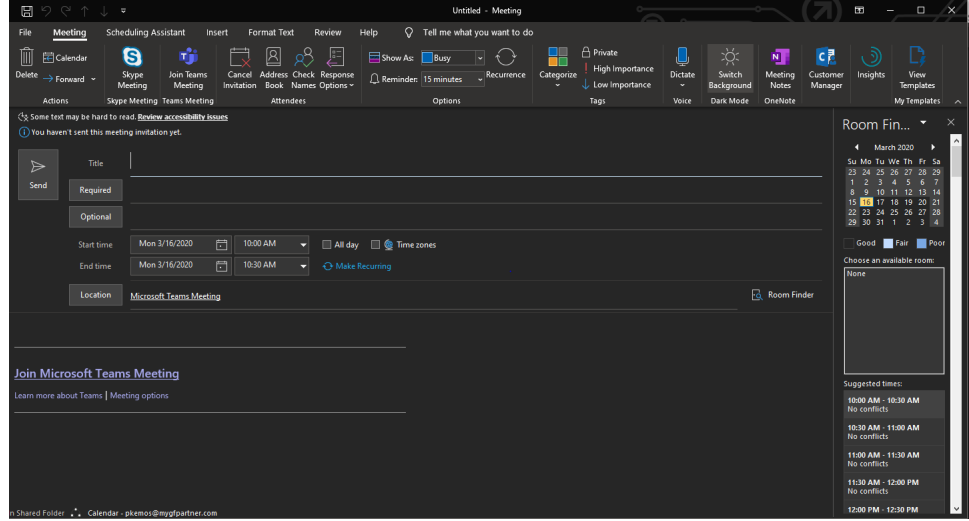

**This is how it looks in Outlook. Click "Accept" "Decline" or "Tentative" to add to your**

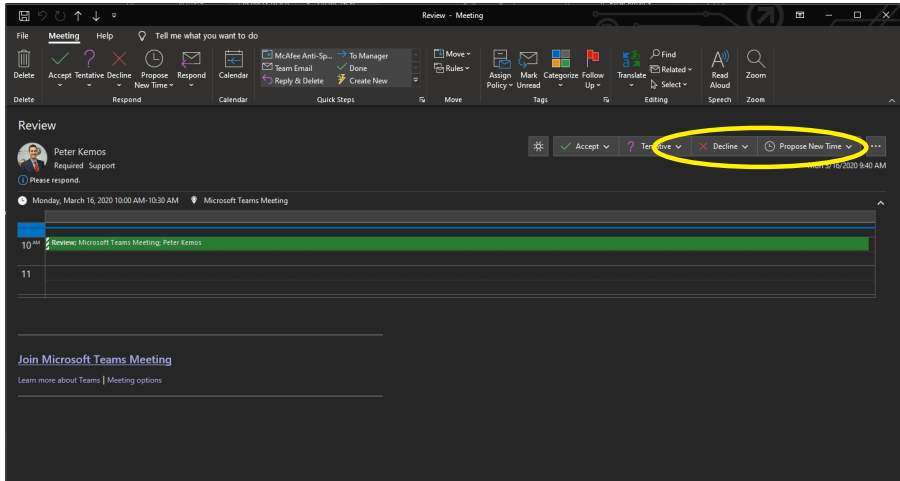

**Recipient clicks "Join Microsoft Teams Meeting" Recipient can respond to "Yes" "No" or "Maybe" to add the meeting to their calendar.** 

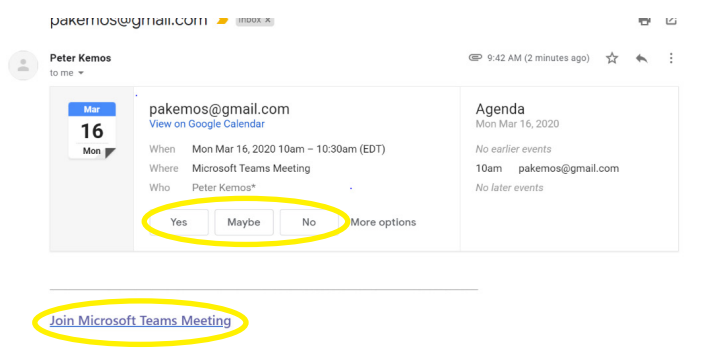

**If the recipient does not have Teams download, have them click the "Download the Windows App" or "Join on the web instead"**

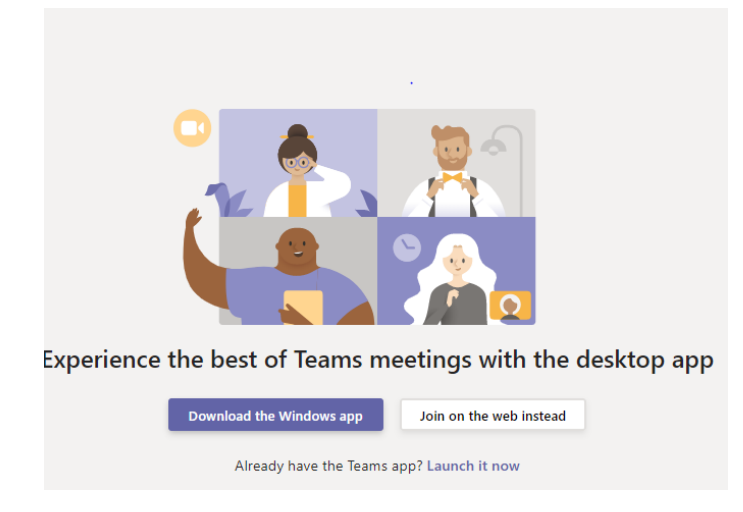

**Once they have chosen either web or application based Teams, the recipient will enter in their name and press "Join Now" toggling their camera or microphone or both.** 

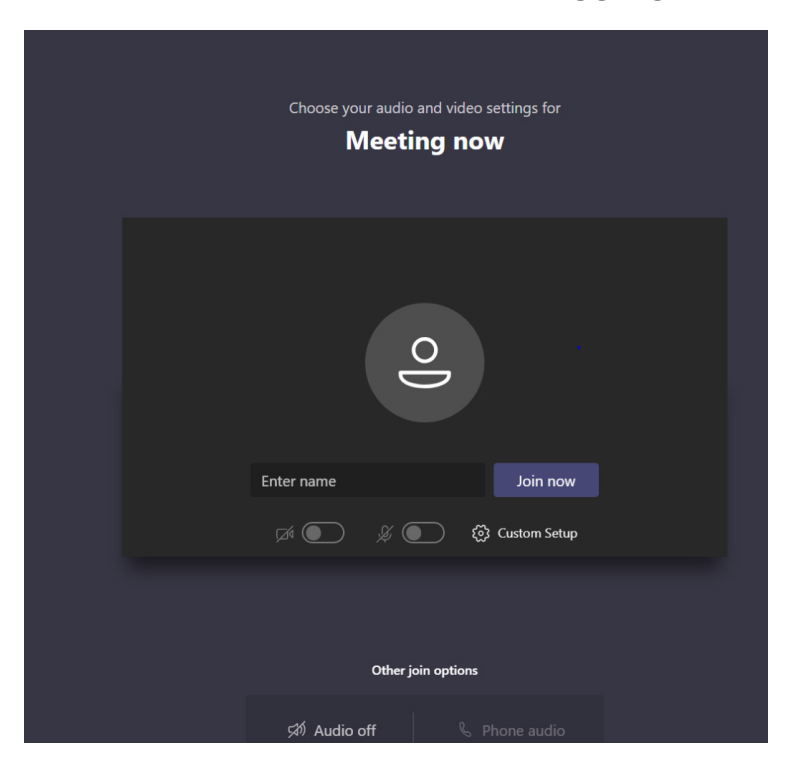

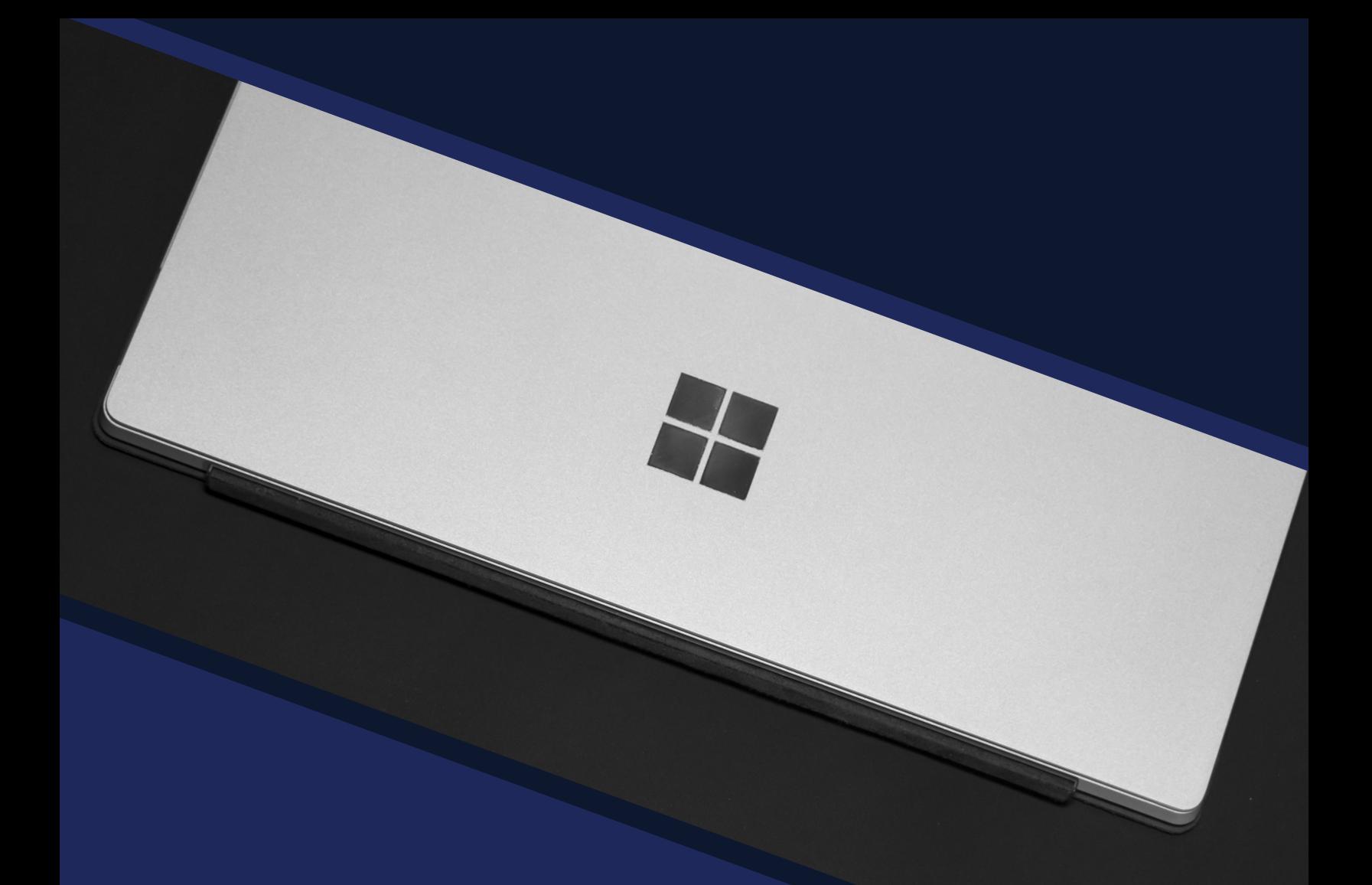

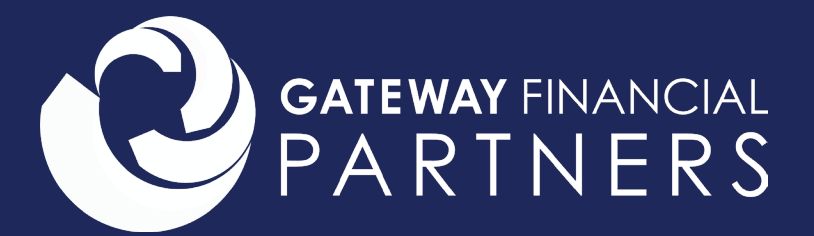

**500 Winding Brook Dr. Glastonbury, CT 06033**

**860.652.4360**

**mygfpartner.com**

**for internal broker dealer use**

**Securities and Advisory Services offered through LPL Financial,a Registered Investment Advisor. Member FINRA/SIPC.**